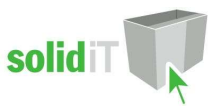

# Packages Installation Guide.

(For stand alone, non network version installations.)

#### Contents.

#### 1.0 PKG File Installation

2.0 Revisions

# 1.0 PKG File Installation

#### 1.1 Start Cabinet Vision

- 1.1.1 Start Cabinet Vision without starting or opening a Job so that you are viewing the 'splash' screen.
- 1.1.2 Always backup your database before making any changes to it (Training for Backing up is not provided here)

#### 1.2 Start the Setup Package Utility

- 1.2.1 Click on the 'Utilities' Tab at the top of your screen.
- 1.2.2 Click on the 'Setup Package' button in the 'Tools' group.

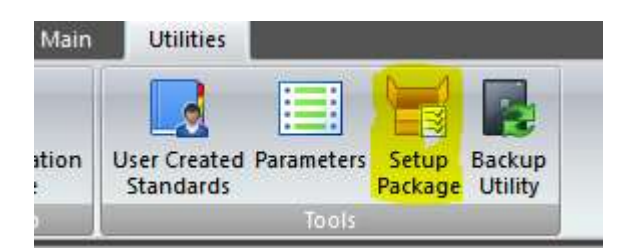

## 1.3 Open the Package File

1.3.1 Click on the 'Open An Existing Package' button.

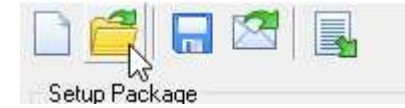

- 1.3.2 Find where you saved the files supplied. (Training on navigating the windows file system is beyond the scope of this guide)
- 1.3.3 Click on the "PKG" File and click 'Open'.

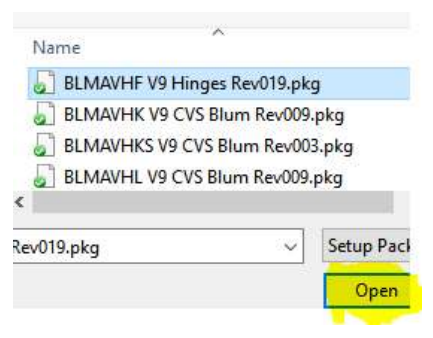

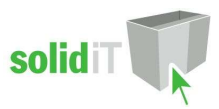

#### 1.3.4 Click on the 'Swap Between Creation and Import Modes' button.

Package - BLMAVHF V9 Hinges Rev019

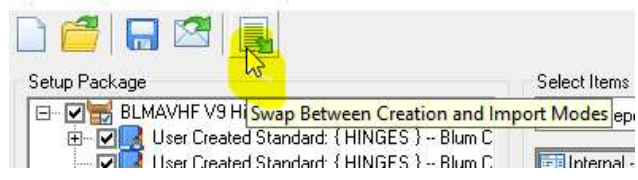

## 1.4 Import Package (for first time installation).

- 1.4.1 If any of the items shown have green dots next to them proceed to step 1.5
- 1.4.2 If this is the first time you have installed this package there will be yellow dots on all the items.

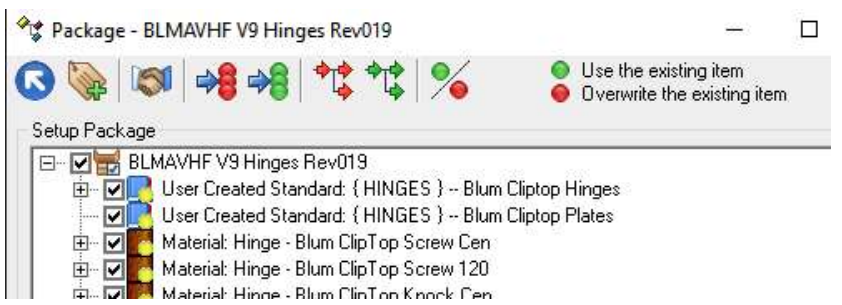

- 1.4.3 Press the handshake button to import the package into Cabinet Vision.
- 1.4.4 If an Error window appears keep pressing **Continue** until the import is complete.
- 1.4.5 The package is now imported (If it was a library please run CVUpdateVersion.exe see section 1.6)

## 1.5 Import Package (for revision updates installations).

1.5.1 If any of the items shown have green dots it means they already exist in your database.

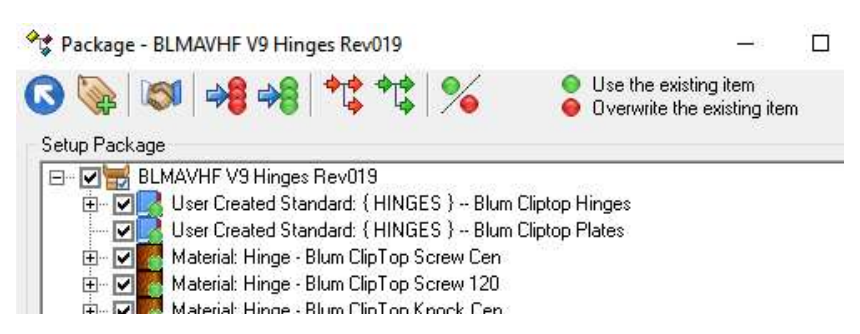

- 1.5.2 Before proceeding you should be aware of the implications of overwriting any items you may have altered since the last installation. (Read warning in Section 2.0)
- 1.5.3 For UCS's you must note down your 'User Definable Variables' or 'Public Variables' and any other changes you have made before you update them and then redo those changes yourself after the install.
- 1.5.4 Click on each item and then press the "green dot/red dot" button to change them to red.
- 1.5.5 (press the "+" sign to branch out all the items)
- 1.5.6 When you have changed all the items to red, press the handshake button to import the package into Cabinet Vision.
- 1.5.7 If an Error window appears keep pressing **Continue** until the import is complete.
- 1.5.8 The package is now imported (If it was a library please run CVUpdateVersion.exe see section 1.6)

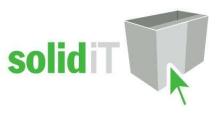

# 1.6 Library File update with CVUpdateVersion.exe

- 1.6.1 If the package you imported contained a cvc library file, you will now need to run CVUpdateVersion.exe
- 1.6.2 Navigate to the Solid xx folder on your C Drive.
- For instance if you have version 11 the folder will be called Solid 11 0 and may be located in C:\Planit\Solid\_11\_0 or in C:\Cabinet Vision\Solid\_11\_0 etc.
- 1.6.3 Now scroll down to the CVUpdateVersion.exe file and Double click it to run it

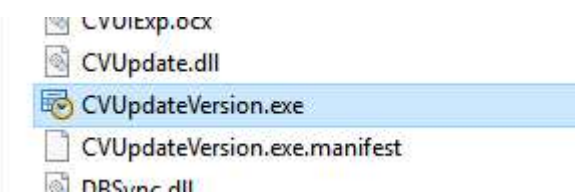

# 2.0 Revisions

If this package has been installed previously, and you are installing this package as a revision update, please read the following carefully:

WARNING!!! SolidIT takes no responsibility for any changes that have been made to our packages on your computer regardless of who made them. This includes changes made by SolidIT under your instructions. It is your responsibility to note down any changes that have been made prior to installing an update to a package. Common changes which may have been made include but are not limited to the following:

- Public Variables on some UCS's
- User Definable Variables within some UCS's
- Any other customization of UCS's
- Modifications to material schedules
- Changes to materials such as descriptions, order codes vendors prices etc.
- Any other changes to other items which exist in the package.

If you are unsure do not overwrite any of the items in this package until you have confirmed what changes have been made. Consultation with SolidIT on this issue may attract additional charges. Please ensure you contact us via the email address provided on our website if you have any difficulty whatsoever installing, updating or using any of our packages.